# **Konfigurieren und Protokollieren der Analyse von Jabber E911**

## **Inhalt**

**Einleitung** Voraussetzungen Anforderungen Verwendete Komponenten Konfigurieren Basiskonfiguration der E911-Nummer Bereitstellung Überprüfung Protokollanalyse Fehlerbehebung

## **Einleitung**

In diesem Dokument wird die Bereitstellung des E911 Jabber zusammen mit einer Ablaufverfolgungsanalyse hinsichtlich des Verhaltens von Jabber beim Wählen von Notruf- oder Notrufnummern über das Softphone beschrieben.

### **Voraussetzungen**

### **Anforderungen**

Cisco empfiehlt, dass Sie über folgende Kenntnisse verfügen:

- Konfiguration von Cisco Unified Communications Manager.
- Grundlagen des SIP-Protokolls.
- Grundlegende Anrufweiterleitung auf CUCM.

### **Verwendete Komponenten**

Dieses Dokument ist nicht auf bestimmte Software- und Hardware-Versionen beschränkt.

Die Informationen in diesem Dokument stammen von den Geräten in einer bestimmten Laborumgebung. Alle Geräte, die in diesem Dokument benutzt wurden, begannen mit einer gelöschten (Nichterfüllungs) Konfiguration. Wenn Ihr Netzwerk in Betrieb ist, stellen Sie sicher, dass Sie die möglichen Auswirkungen aller Befehle kennen.

## **Konfigurieren**

### **Basiskonfiguration der E911-Nummer**

Mit der Remote Worker Emergency Calling (RWEC)-Funktion können Sie mobilen Mitarbeitern mit Remote-VPN-Verbindungen (Virtual Private Network) zuverlässige Unterstützung bei Notrufen bieten. Notrufe von externen Benutzern werden an die Notrufzentrale (Public Safety Answering Point, PSAP)

weitergeleitet, und bei jedem Anruf werden vom Benutzer bereitgestellte Standortinformationen übermittelt.

Sie müssen Intrado (eine Anwendung eines Drittanbieters) auf dem Cisco Emergency Responder konfigurieren, bevor Sie die RWEC-Funktion konfigurieren. Informationen zur Konfiguration von Intrado auf dem Cisco Emergency Responder finden Sie im [Cisco Emergency Responder Administration Guide](https://www.cisco.com/c/de_de/support/unified-communications/emergency-responder/products-maintenance-guides-list.html).

Schritt 1: Konfigurieren Sie den Benutzer als Remote-Mitarbeiter:

- 1. Navigieren Sie zu **Cisco Unified CM Administration > Device > Phone (Gerät > Telefon).**
- 2. Geben Sie die entsprechenden Suchkriterien ein, um das Telefon zu finden, und klicken Sie auf **Suchen**. Es wird eine Liste der Telefone angezeigt, die den Suchkriterien entsprechen.
- Wählen Sie das **Telefon** aus, für das Sie RWEC konfigurieren möchten. Das Fenster "Phone 3. Configuration" (Telefonkonfiguration) wird angezeigt.
- Wählen Sie im Abschnitt "Geräteinformationen" die entsprechende **Benutzer-ID** aus der Dropdown-4. Liste **Benutzer-ID** aus, und aktivieren Sie das Kontrollkästchen Externen Standort anfordern.
- 5. Klicken Sie auf **Speichern**.

Schritt 2: Angeben einer alternativen Route für Notrufe

- 1. Navigieren Sie zu **Cisco Unified CM Administration > System > Service Parameters**.
- 2. Wählen Sie in der Dropdown-Liste Server einen **Server aus**.
- Wählen Sie in der Dropdown-Liste Service die Option **Cisco CallManager aus**. Das Fenster Service 3. Parameter Configuration (Konfiguration der Serviceparameter) wird angezeigt.
- Geben Sie im Abschnitt Clusterweite Parameter (Notrufe für erforderlichen externen Standort) 4. **Alternatives Ziel für Notruf an**.
- 5. Geben Sie einen **alternativen Calling Search Space** für **Notrufe an**.
- 6. Klicken Sie auf **Speichern**.

Schritt 3: Konfigurieren des Anwendungsservers

**Hinweis**: Sie müssen den Anwendungsserver so konfigurieren, dass der E911-Proxy mit dem Cisco Emergency Responder kommunizieren kann. Der E911-Proxy wird verwendet, um die Benutzer zum Anwendungsserver zu leiten, wo sie den Standort des Geräts eingeben.

- 1. Navigieren Sie zu **Cisco Unified CM Administration > System > Application Server**.
- 2. Klicken Sie auf **Neu hinzufügen**. Das Fenster Anwendungsserver wird angezeigt.
- Wählen Sie in der Dropdown-Liste Application Server Type (Anwendungsservertyp) die Option **CER** 3. **Location Management (CER-Standortverwaltung) aus**.
- 4. Klicken Sie auf **Next (Weiter).**
- 5. Geben Sie im Feld Name einen **Namen** für den zu konfigurierenden Anwendungsserver an.
- 6. Geben Sie im Feld IP address (IP-Adresse) die **IP-Adresse** des zu konfigurierenden Servers an.
- Wählen Sie aus der Liste Verfügbare Anwendungsbenutzer den **Anwendungsbenutzer aus,** und 7. klicken Sie auf den Pfeil Nach unten.
- Geben Sie im Feld "End User URL" (Endbenutzer-URL) eine URL für die Endbenutzer ein, die 8. diesem Anwendungsserver zugeordnet sind.
- 9. Klicken Sie auf **Speichern**.

Schritt 4: E911-Nachrichten konfigurieren

- 1. Navigieren Sie zu **Cisco Unified CM Administration > System > E911 Messages**.
- Wählen Sie den gewünschten Sprachenlink für die E911-Nachrichten aus. Auf der Seite "E911 2. Messages Configuration" (Konfiguration von E911-Meldungen) werden die Nachrichten "Agreement", "Disclaimer" und "Error" angezeigt.
- 3. (Optional) Bearbeiten Sie die E911-Nachrichten, die auf externen Geräten angezeigt werden sollen.

#### 4. Klicken Sie auf **Speichern**.

#### **Bereitstellung**

Wenn Sie Jabber intern verwenden, können Sie es wie ein physisches Telefon über den Wählplan oder den Cisco Emergency Responder (CER) definieren.

Wenn Sie es in einer Remote-Umgebung verwenden, gibt es mehrere Möglichkeiten, es zu beheben, und es unterscheidet sich von Jabber für Windows/MAC und Jabber auf iPhone und Android.

Für Windows- und MAC-Remotebenutzer verfügt der CER über eine Mobilitätsseite, auf der Benutzer ihren E911-Standort manuell aktualisieren können. Wenn Sie z. B. von zu Hause aus arbeiten, können Sie Ihre Privatadresse als Notfallnummer (Emergency Response Line, ERL) für Ihre Verzeichnisnummer (Directory Number, DN) eingeben, müssen diese jedoch ändern, wenn Sie ins Büro zurückkehren oder an einen anderen Standort umziehen.

Bei mobilen Geräten ist die Standardeinstellung, dass Jabber das Mobilfunknetz und die Telefonnummer verwendet, wenn die 911-Nummer gewählt wird, sodass der Telefonstandort dem entspricht, was von der Notrufzentrale für öffentliche Sicherheit (Public Safety Answering Point, PSAP) empfangen wird. Diese Notrufnummer kann den Standort des Anrufers identifizieren und den Anruf bei Bedarf beantworten.

Darüber hinaus verfolgt und aktualisiert das System Standortveränderungen und den Austausch von Geräten automatisch. Wenn Sie diese Funktion bereitstellen, kann sie dazu beitragen, die Einhaltung gesetzlicher oder behördlicher Auflagen effektiver zu gestalten und dadurch das Haftungsrisiko im Zusammenhang mit Notrufen zu verringern.

**Hinweis:** Viele der E911-Service Provider wie Redsky bieten ebenfalls Mobilitätsdienste an, die mit CER vergleichbar sind.

Im Jabber Konfigurationsleitfaden können Sie folgende Beschreibung sehen:

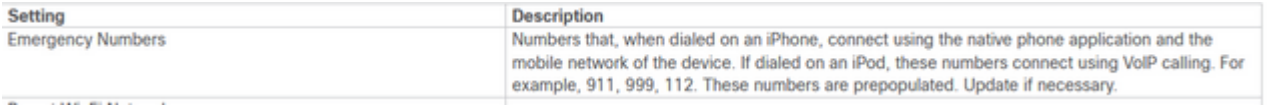

## **Überprüfung**

Nutzen Sie diesen Abschnitt, um zu überprüfen, ob Ihre Konfiguration ordnungsgemäß funktioniert.

#### **Protokollanalyse**

Im Jabber Problem Report ist das Standardverhalten der E911-Notrufnummer zu sehen. Hier sehen Sie den Prozess für die Ziffernanalyse und den Anruf:

<#root>

2021-09-14 14:53:26,773 DEBUG [0x0000000107573880] [nyservice/TelephonyAdapterVoice.cpp(317)] [jcf.tel.adapter] [applyDirectoryLookupRules] -

```
Number BEFORE applying directory lookup rules: [9911]
```
2021-09-14 14:53:26,773 DEBUG [0x0000000107573880] [ory/ContactResolutionFeatureSet.cpp(424)]

```
 [ContactService-ContactsAdapter] [resolveBySipUriOrNumber] -
sip uri=, number=9911
, display name=9911 
2021-09-14 14:53:37,252 DEBUG [0x0000000107573880] [pl/CommunicationHistoryItemImpl.cpp(151)]
  [CommunicationHistoryService-CommunicationHistoryAdapter] [CommunicationHistoryItemImpl]
  - New item contains:
jid = dialedNumber = 9911 displayName = 9911
```
contact picked from phone number

Es wurden zwei Jabber-Problemberichte erfasst, von denen der eine das GSM-Netzwerk und der andere den SIP-Trunk zum CUCM durchläuft. Beide wurden verglichen.

#### <#root>

2021-09-29 12:38:53,644 INFO [0x000000010b6db880] [ager/TelephonyConfigManagerImpl.cpp(561)] [jcf.tel.config] [setUptheConfigListeners] - Config notifier added for Value property Key:

#### **[E911NotificationUrl]**

2021-09-29 12:38:53,644 DEBUG [0x000000010b6db880] [ager/TelephonyConfigManagerImpl.cpp(675)] [jcf.tel.config] [cacheAllConfigFromService] - Config not found for Key: [E911NotificationUrl]. Using default value: [] 2021-09-29 12:38:53,646 INFO [0x000000010b6db880] [ager/TelephonyConfigManagerImpl.cpp(561)] [jcf.tel.config] [setUptheConfigListeners] - Config notifier added for Value property Key:

#### **[EnableE911OnPremLocationPolicy]**

```
2021-09-29 12:38:53,646 INFO  [0x000000010b6db880] [ager/TelephonyConfigManagerImpl.cpp(568)] [jcf.tel.config]
  [setUptheConfigListeners] - Config notifier added for isDefined property for key:
  [EnableE911OnPremLocationPolicy]
2021-09-29 12:38:53,646 INFO  [0x000000010b6db880] [ager/TelephonyConfigManagerImpl.cpp(561)] [jcf.tel.config]
  [setUptheConfigListeners] - Config notifier added for Value property Key: [EnableE911EdgeLocationPolicy]
2021-09-29 12:38:53,646 INFO  [0x000000010b6db880] [ager/TelephonyConfigManagerImpl.cpp(568)] [jcf.tel.config]
 [setUptheConfigListeners] - Config notifier added for isDefined property for key: [EnableE911EdgeLocat:
2021-09-29 12:38:53,646 INFO  [0x000000010b6db880] [ager/TelephonyConfigManagerImpl.cpp(561)] [jcf.tel.config]
  [setUptheConfigListeners] - Config notifier added for Value property Key: [E911EdgeLocationWhiteList]
2021-09-29 12:38:53,646 INFO  [0x000000010b6db880] [ager/TelephonyConfigManagerImpl.cpp(568)] [jcf.tel.config]
  [setUptheConfigListeners] - Config notifier added for isDefined property for key: 
2021-09-29 12:38:53,688 DEBUG [0x000000010b6db880] [nyservice/TelephonyAdapterVoice.cpp(317)] [jcf.tel.a
  [applyDirectoryLookupRules] - Number BEFORE applying directory lookup rules: [9911]
2021-09-29 12:38:53,688 DEBUG [0x000000010b6db880] [nyservice/TelephonyAdapterVoice.cpp(321)] [jcf.tel.a
  [applyDirectoryLookupRules] - Number AFTER applying directory lookup rules: [9911]
```
Diese Richtlinienkonfigurationen geben an, dass der 911-Notruf auf dem Jabber gewählt wird und als Standardverhalten dient.

Dieses Verhalten kann ermittelt werden, wenn Sie zum TCT- oder BOT-Gerät in CUCM navigieren, wo Sie das Feld **Notrufnummern** im Abschnitt **Produktspezifisches Konfigurationslayout** finden. Sie können auf **?** neben der Abschnittsüberschrift drücken, die Sie zur Online-Hilfeseite führt, wo Sie eine klare Aussage darüber finden, wie es funktionieren soll:

Notrufnummern:

Eine durch "," getrennte Liste von Notrufnummern (z. B. 911). Diese Nummern werden über GSM und nicht über das Softphone gewählt.

Standardwert: 999.911.112

Maximale Länge: 32".

Image vom Pfad für die Konfiguration:

```
maximum iength: 256
                       A ',' delimited list of emergency numbers (e.g. 911). These numbers will be dialed through GSM rather than than the
Emergency
                       softphone.
Numbers:
                       Default: 999,911,112
                       Maximum length: 32
```
In diesem Szenario wird die SIP-Anrufbearbeitung nicht behandelt, da sie an den CER umgeleitet wird, um die entsprechende Anrufweiterleitung durchzuführen.

**Hinweis**: Sie können den Notruf 11 auch entfernen, um ihn gemäß dem [Funktionskonfigurationsleitfaden](/content/en/us/td/docs/voice_ip_comm/cucm/admin/11_5_1/featureConfig/CUCM_BK_C7DC69D3_00_cucm-feature-configuration-guide_115/CUCM_BK_C7DC69D3_00_cucm-feature-configuration-guide_115_chapter_0110000.html) als Notrufnummer für den CUCM zu erkennen. Wenn die Jabber-Notrufnummer aus dem Anrufhandler entfernt wird, wird die Anrufverarbeitung wie ein normaler Anruf durchgeführt.

In diesem Szenario, in dem der Anruf an den CER und die PSAP weitergeleitet wird, muss die Anrufverarbeitung eine INVITE-Nachricht generieren, um einen Anruf wie einen regulären SIP-Anruf zu initiieren:

Die SIP-INVITE-Nachricht WIRD generiert, und die Nummer wird als "911" angenommen und über den SIP-Trunk weitergeleitet.

```
2021-09-29 13:11:30,890 DEBUG [0x00000001705f7000] [/sipcc/core/sipstack/ccsip_debug.c(1735)]
  [csf.sip-call-control] [platform_print_sip_msg] - sipio-sent--->
 INVITE sip:911@daviher2.domain.com;user=phone SIP/2.0
Via: SIP/2.0/TCP 10.1.10.15:50748;branch=z9hG4bK0f77f9f5
From: "Edward Blake 5518" sip:5518@ daviher2.domain.com ;tag=5e2487c68e45000957e9a9ab-2d8246a4
To: sip:911@ daviher2.domain.com Call-ID: 5e2487c6-8e450004-07c6c702-0b33584b@10.1.10.15Max-Forwards: 70
Session-ID: 726dd14700105000a0005e2487c68e45;remote=00000000000000000000000000000000
Date: Wed, 29 Sep 2021 17:11:30 GMT
CSeq: 101 INVITE
User-Agent: Cisco-TCT
Contact: sip:e1a29201-56bf-2042-32c5-75b15ba90785@10.1.10.15:50748;transport=tcp;+u.sip!devicename.ccm.o
"TCTEDWBLK";video;bfcp
Expires: 180
Accept: application/sdp
Allow: ACK,BYE,CANCEL,INVITE,NOTIFY,OPTIONS,REFER,REGISTER,UPDATE,SUBSCRIBE,INFO
Remote-Party-ID: "Edward Blake 5518" sip:5518@daviher2.domain.com ;party=calling;id-type=subscriber;priv
Call-Info: <urn:x-cisco-remotecc:callinfo>; security=NotAuthenticated; orientation=to; call-instance=1;
Supported: replaces,join,sdp-anat,norefersub,resource-priority,extended-refer,X-cisco-callinfo,X-cisco-s
X-cisco-escapecodes,X-cisco-service-control,X-cisco-srtp-fallback,X-cisco-monrec,X-cisco-config,X-cisco-
X-cisco-xsi-8.5.1
Allow-Events: kpml,dialog
Recv-Info: conference
Recv-Info: x-cisco-conference
Content-Length: 2730
Content-Type: application/sdp
Content-Disposition: session;handling=optional
```
Das SIP-TESTEN vom CUCM-Server bedeutet, dass es das Remote-Gerät kontaktiert hat, um den SIP-Anruf herzustellen.

2021-09-29 13:11:30,953 DEBUG [0x00000001705f7000] [/sipcc/core/sipstack/ccsip\_debug.c(1735)] [csf.sip-call-control] [platform\_print\_sip\_msg] - sipio-recv<--- SIP/2.0 100 Trying Via: SIP/2.0/TCP 10.1.10.24:50748;branch=z9hG4bK0f77f9f5 From: "Edward Blake 5518" sip:5518@ daviher2.domain.com >;tag=5e2487c68e45000957e9a9ab-2d8246a4 To: sip:911@ daviher2.domain.com Date: Wed, 29 Sep 2021 17:11:30 GMT Call-ID: 5e2487c6-8e450004-07c6c702-0b33584b@10.1.10.24 CSeq: 101 INVITE Allow-Events: presence Content-Length: 0

Der SIP 180 Ringing (SIP 180 klingelt) zeigt an, dass die anfängliche SIP-Anrufverhandlung stattgefunden hat und das Remote-Gerät benachrichtigt wird.

[SIP][MSG] [SOCK][.]<--- SIP/2.0 180 Ringing 2021-09-29 13:11:38,824 DEBUG [0x00000001705f7000] [/sipcc/core/sipstack/ccsip\_debug.c(1735)] [csf.sip-call-control] [platform\_print\_sip\_msg] - sipio-recv<--- SIP/2.0 180 Ringing Via: SIP/2.0/TCP 10.1.10.24:50748;branch=z9hG4bK0f77f9f5 From: "Edward Blake 5518" sip:5518@ daviher2.domain.com >;tag=5e2487c68e45000957e9a9ab-2d8246a4 To: < To: sip:911@ daviher2.domain.com >;tag=331350799~1551199b-213c-4609-83c4-4420b55caf48-39377222 Date: Wed, 29 Sep 2021 17:11:30 GMT Call-ID: 5e2487c6-8e450004-07c6c702-0b33584b@10.1.10.24 CSeq: 101 INVITE Allow: INVITE, OPTIONS, INFO, BYE, CANCEL, ACK, PRACK, UPDATE, REFER, SUBSCRIBE, NOTIFY Allow-Events: presence Server: Cisco-CUCM12.5 Call-Info: <urn:x-cisco-remotecc:callinfo>; security= Unknown; orientation= to; ui-state= ringout; gci= 2-11891177; isVoip; call-instance= 1 Send-Info: conference, x-cisco-conference Session-ID: 00000000000000000000000000000000;remote=726dd14700105000a0005e2487c68e45 Remote-Party-ID: <sip:919082059688@10.1.10.11>;party=called;screen=no;privacy=off Contact: <sip:911@10.1.10.11:5060;transport=tcp> Content-Length: 0

Das SIP 200 OK wird empfangen, um den Anruf abzuschließen und mitzuteilen, welche Codecs ausgehandelt wurden.

2021-09-29 13:11:47,577 DEBUG [0x00000001705f7000] [/sipcc/core/sipstack/ccsip\_debug.c(1735)] [csf.sip-call-control] [platform\_print\_sip\_msg] - sipio-recv<--- SIP/2.0 200 OK Via: SIP/2.0/TCP 10.1.10.24:50748;branch=z9hG4bK0f77f9f5 From: "Edward Blake 5518" sip:5518@ daviher2.domain.com >;tag=5e2487c68e45000957e9a9ab-2d8246a4 To: < To: sip:911@ daviher2.domain.com >;tag=331350799~1551199b-213c-4609-83c4-4420b55caf48-39377222 Date: Wed, 29 Sep 2021 17:11:30 GMT Call-ID: 5e2487c6-8e450004-07c6c702-0b33584b@10.1.10.24 CSeq: 101 INVITE Allow: INVITE, OPTIONS, INFO, BYE, CANCEL, ACK, PRACK, UPDATE, REFER, SUBSCRIBE, NOTIFY Allow-Events: presence Supported: replaces Server: Cisco-CUCM12.5

```
Call-Info: <urn:x-cisco-remotecc:callinfo>; security= NotAuthenticated; orientation= to; gci= 2-1189117;
 isVoip; call-instance= 1
Send-Info: conference, x-cisco-conference
Session-ID: 42582595f8ee52f7a033f11b6679f7ed;remote=726dd14700105000a0005e2487c68e45
Remote-Party-ID: <sip:9082059688@10.1.10.11>;party=called;screen=yes;privacy=off
Contact: <sip:911@10.1.10.11:5060;transport=tcp>
Content-Type: application/sdp
Content-Length: 733
v=0o=CiscoSystemsCCM-SIP 331350799 1 IN IP4 10.1.10.11
s=SIP Call
c=IN IP4 172.22.191.3
b=AS:80
t=0 0
m=audio 18594 RTP/AVP 0 101
a=ptime:20
a=rtpmap:0 PCMU/8000
a=rtpmap:101 telephone-event/8000
a=fmtp:101 0-15
a=trafficclass:conversational.audio.aq:admitted
m=video 0 RTP/AVP 31 34 96 97
a=rtpmap:31 H261/90000
a=rtpmap:34 H263/90000
a=rtpmap:96 H263-1998/90000
a=rtpmap:97 H264/90000
a=content:main
a=inactive
m=video 0 RTP/AVP 31 34 96 97
a=rtpmap:31 H261/90000
a=rtpmap:34 H263/90000
a=rtpmap:96 H263-1998/90000
a=rtpmap:97 H264/90000
a=content:slides
a=inactive
m=application 0 UDP/BFCP *
c=IN IP4 0.0.0.0
m=application 0 RTP/AVP 96
a=rtpmap:96 H224/0
a=inactive
m=application 0 UDP/UDT/IX
```
Schließlich sendet das Jabber-Gerät eine SIP-ACK an den Server, die besagt, dass der Anruf erfolgreich abgeschlossen wurde.

```
2021-09-29 13:11:47,591 DEBUG [0x00000001705f7000] [/sipcc/core/sipstack/ccsip_debug.c(1735)]
  [csf.sip-call-control] [platform_print_sip_msg] - sipio-sent--->
 ACK sip:911@10.1.10.11:5060;transport=tcp SIP/2.0
Via: SIP/2.0/TCP 10.1.10.24:50748;branch=z9hG4bK0dbb4bc2
From: "Edward Blake 5518" sip:5518@ daviher2.domain.com >;tag=5e2487c68e45000957e9a9ab-2d8246a4
To: < To: sip:911@ daviher2.domain.com >;tag=331350799~1551199b-213c-4609-83c4-4420b55caf48-39377222
Call-ID: 5e2487c6-8e450004-07c6c702-0b33584b@10.1.10.24
Max-Forwards: 70
Session-ID: 726dd14700105000a0005e2487c68e45;remote=42582595f8ee52f7a033f11b6679f7ed
Date: Wed, 29 Sep 2021 17:11:47 GMT
CSeq: 101 ACK
User-Agent: Cisco-TCT
Remote-Party-ID: "Edward Blake 5518" sip:5518@ daviher2.domain.com >;party=calling;id-type=subscriber;
```
privacy=off;screen=yes Recv-Info: conference Recv-Info: x-cisco-conference Content-Length: 0

Bei diesem Verfahren geht der Anruf über den auf dem CUCM registrierten SIP-Trunk.

**Hinweis:** Es ist wichtig zu erwähnen, dass Sie die Option haben, die Notrufnummer 911 oder eine andere Notrufnummer zu entfernen, um als Nicht-Notrufnummer erkannt zu werden. In diesem Szenario kann der Anruf wie in der letzten Protokollanalyse erläutert weitergeleitet werden.

### **Fehlerbehebung**

Für diese Konfiguration sind derzeit keine spezifischen Informationen zur Fehlerbehebung verfügbar.

### Informationen zu dieser Übersetzung

Cisco hat dieses Dokument maschinell übersetzen und von einem menschlichen Übersetzer editieren und korrigieren lassen, um unseren Benutzern auf der ganzen Welt Support-Inhalte in ihrer eigenen Sprache zu bieten. Bitte beachten Sie, dass selbst die beste maschinelle Übersetzung nicht so genau ist wie eine von einem professionellen Übersetzer angefertigte. Cisco Systems, Inc. übernimmt keine Haftung für die Richtigkeit dieser Übersetzungen und empfiehlt, immer das englische Originaldokument (siehe bereitgestellter Link) heranzuziehen.